# **SONY**

# Monitor\_ AutoWhiteAdjustment

USER'S GUIDE Version 1.8

© 2012 Sony Corporation

# 目次

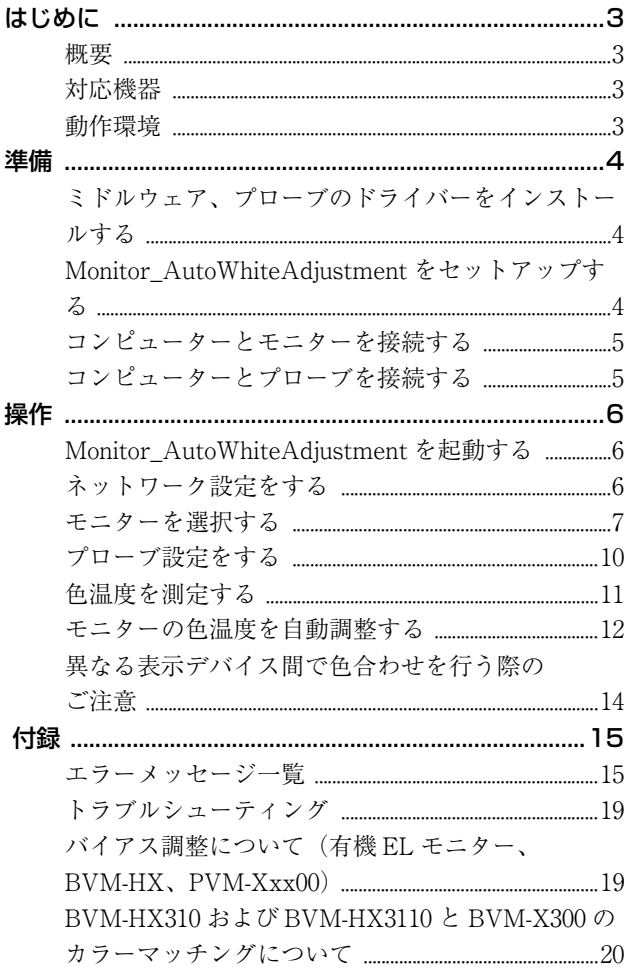

# <span id="page-2-0"></span>**はじめに**

# <span id="page-2-1"></span>概要

Monitor AutoWhiteAdjustment は、モニターの色温度お よび輝度を測定、自動調整するためのソフトウェアです。 このソフトウェアには次の機能が搭載されています。

- モニターの色温度および輝度の測定
- プローブを使用した色温度および輝度の自動調整

# <span id="page-2-2"></span>対応機器

本ソフトウェアは次の機器に対応しています。(2023 年 11 月現在)

#### モニター

BVM-E/F シリーズ

- BVM-E251
- BVM-E250
- BVM-E250A
- BVM-E171
- BVM-E170
- BVM-E170A
- BVM-F250
- BVM-F250A
- BVM-F170
- BVM-F170A

#### BVM-X/HX シリーズ

- BVM-X300
- BVM-HX3110
- BVM-HX310(ソフトウェアバージョン 1.1 以上)

#### PVM シリーズ

- PVM-2541
- PVM-2541A
- PVM-1741
- PVM-1741A
- PVM-741
- PVM-740
- PVM-A シリーズ
- PVM-A250

• PVM-A170

- PVM-X シリーズ
- PVM-X550(ソフトウェアバージョン 2.0 以上) PVM-Xxx00 シリーズ
- PVM-X1800(ソフトウェアバージョン 3.0 以上)
- PVM-X2400(ソフトウェアバージョン 3.0 以上)
- PVM-X3200(ソフトウェアバージョン 3.0 以上)

#### LMD シリーズ

• LMD-941W

#### LMD-A シリーズ

- LMD-A240
- LMD-A220
- LMD-A180
- $\bullet$  LMD-A170

#### <span id="page-2-4"></span>プローブ

X-Rite 社製 i1Pro、i1Pro2 Konica Minolta 社製 CA-310、CA-410 Photo Research 社製 PR-655、PR-670 Klein Optical Instruments 社製 K10-A JETI 社製 specbos 1211、spectraval 1501、spectraval 1511 Colorimetry Research 社製 CR-250

# <span id="page-2-3"></span>動作環境

本ソフトウェアには、次の条件を備えたコンピューター と動作環境が必要です。

# オペレーティングシステム(OS)

Windows 10 Pro (64bit 版、Version 21H2 以降)

#### C<sub>PU</sub>

Intel Celeron 1GHz 以上

#### メモリー 2GB 以上

#### ディスプレイ 1024×768 以上(High Color 16bit 以上)

USB ポート USB2.0 以上

#### ハードディスク 100MB 以上の空き容量があること

# ネットワーク

インターネットに接続できる環境

#### ミドルウェア

NET Framework 481 (マイクロソフト社のウェブサイ トよりダウンロード可能)

#### ご注意

動作環境はすべてのコンピューター、OS について動作を 保証するものではありません。

このユーザーガイドに記載されているソフトウェアの画 面は、説明のためのサンプルです。実際の画面とは異な ることがありますので、ご了承ください。

権利者の許諾を得ることなく、このソフトウェアおよび ユーザーガイドの内容の全部または一部を複写するこ と、およびこのソフトウェアを賃貸に使用することは、 著作権法上禁止されております。

©2012, 2014-2021, 2023 Sony Corporation

ソフトウェアを使用したことによるお客様の損害、また は第三者からのいかなる請求についても、当社は一切そ の責任を負いかねます。

このソフトウェアの仕様は、改良のため予告なく変更す ることがありますが、ご了承ください。

- Microsoft、Windows、Windows 10 および Windows ロゴは、米国 Microsoft Corporation の、米国および その他の国における登録商標または商標です。
- Intel は、米国 Intel Corporation の、米国およびその他 の国における登録商標または商標です。
- その他、本書に記載されているシステム名、製品名 は、一般に各開発メーカーの登録商標あるいは商標で す。なお、本文中では TM、® マークは明記していま せん。

<span id="page-3-0"></span>**準備**

# <span id="page-3-1"></span>ミドルウェア、プローブのドライ バーをインストールする

.NET Framework 4.8.1(マイクロソフト社のウェブサイ トよりダウンロード可能)をコンピューターにインス トールしてください。 以下のプローブを使用する場合は、別途ドライバーまた はソフトウェアをインストールする必要があります。

#### i1Pro、i1Pro2

X-Rite 社 i1Pro に付属のアプリケーションソフトウェアま たは i1Pro、i1Pro2 用のデバイスドライバー

#### CA-310

Konica Minolta 社が提供している CA-SDK ソフトと CA-310 用のデバイスドライバー

#### CA-410

Konica Minolta 社が提供している PC ソフトウェア CA-S40 と CA-410 用のデバイスドライバー

#### PR-655、PR-670

Photo Research 社が提供しているデバイスドライバー

#### K10-A、specbos 1211、spectraval 1501、 spectraval 1511、CR-250

FTDI 社が提供している USB →シリアル変換チップ用デ バイスドライバーとマイクロソフト社が提供している Visual Studio 2017 用 Microsoft Visual C++ 再頒布可能 パッケージ

# <span id="page-3-2"></span>Monitor AutoWhiteAdjustment をセットアップする

本ソフトウェアの使用をご希望の際は、お買い上げ店ま たはソニーの営業担当者にご相談ください。

- 本ソフトウェアのインストールには、Windows 管理者 権限が必要です。管理者アカウントでログオンしてくだ さい。
- お使いの環境によっては、インストール時に Windows ファイアウォールやウイルス対策ソフトウェアの許可設 定が必要となることがあります。Windows ファイア ウォールの警告が表示された場合は、メッセージに従っ

て「ブロックを解除」を選択してください。または、 「コントロールパネル」の「Windows ファイアウォー ル」で、「Monitor\_AutoWhiteAdjustment」を例外設定 にしてください。ウイルス対策ソフトウェアをご利用の 場合は、マニュアルに従って対応してください。

- 旧バージョンの Monitor AutoWhiteAdjustment がイン ストールされているコンピューターでの本ソフトウェア の使用は、動作保証の適用範囲外となります。コン ピューターに旧バージョンのソフトウェアがインストー ルされている場合は、本ソフトウェアをインストールす る前にアンインストールしてください。アンインストー ル前に本ソフトウェアをインストールしてしまった場合 は、一度両方のソフトウェアをアンインストールしてか ら、あらためて本ソフトウェアをインストールしなおし てください。
- **1** 「Monitor\_AutoWhiteAdjustment.exe」をダブルク リックして、インストーラーを起動する。
- **2** 使用する言語を選択して「OK」をクリックする。

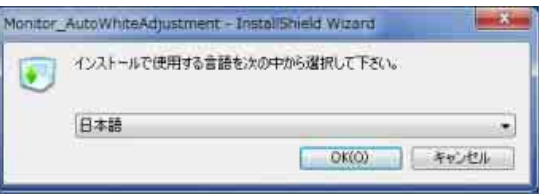

インストール画面へ移ります。そのままお待ちくだ さい。

**3** 画面に表示されるセットアップウィザードのメッ セージに従ってソフトウェアをインストールする。

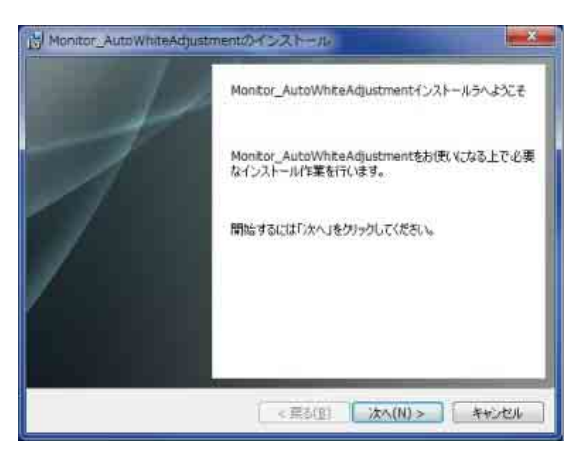

使用許諾契約に関する文面が表示されたら、よくお 読みいただき、内容に同意いただける場合は「使用 許諾契約の条項に同意します」を選択して、インス トールを続行してください。

**4** 「Monitor\_AutoWhiteAdjustmentは正常にインストー ルされました」の画面が表示されたら、「終了」をク リックする。

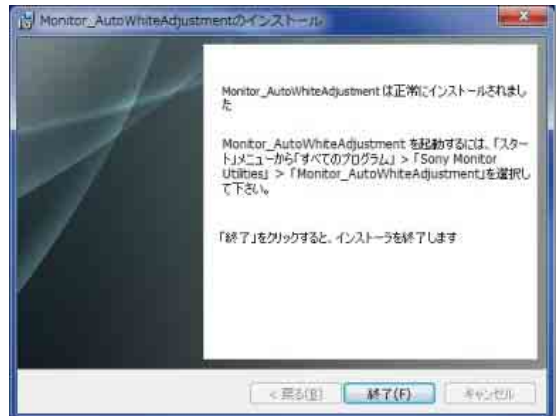

これで、インストールは完了です。

# <span id="page-4-0"></span>コンピューターとモニターを接続す る

ネットワークを介してコンピューターとモニターを接続 する LAN 接続と、コンピューターとモニターの LAN 端 子を直接 LAN ケーブルで接続する Peer to Peer 接続の 2 種類が可能です。

接続方法について詳しくは、モニターの取扱説明書をご 覧ください。

# <span id="page-4-1"></span>コンピューターとプローブを接続す る

ご使用になるプローブの取扱説明書を参照して、コン ピューターとプローブを USB ケーブルで接続してくださ い。

- CA-410 は、Konica Minolta 社提供のデータプロセッサー CA-DP40 を介さずに必ず PC と直接接続してください。 その他の接続方法は保証しません。
- PR-670 をコンピューターに接続して使用するときは、 あらかじめ PR-670 のアパーチャー設定で、「1°」を選 択しておく必要があります。

# <span id="page-5-0"></span>**操作**

#### ご注意

本ソフトウェアはコンピューターのスリープモードには 対応しません。本ソフトウェアを使用するときはコン ピューターがスリープモードにならないように設定して ください。もし、本ソフトウェアの起動中にコンピュー ターがスリープモードになった場合は、本ソフトウェア およびプローブを再起動してください。

# <span id="page-5-1"></span>Monitor AutoWhiteAdjustment を起動する

コンピューターにインストールされているソフトウェア を起動すると、起動画面が表示されます。

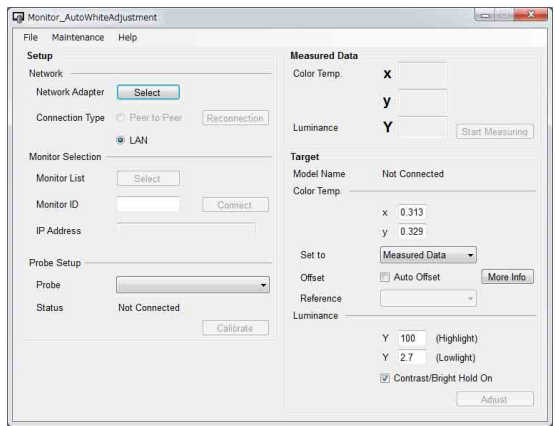

#### ご注意

- BVM-X300、BVM-HX310、PVM-X550 では、モニター の[Color Temp.]が[D65]、[D93]、[D55]、[D61]、 [DCI]、[DCI XYZ]の場合は調整が開始されません。 [User Preset Setting] の [Color Temp.] で [User1] から [User5] のいずれかを選択してください。
- BVM-X300、BVM-HX310、PVM-X550 のメニューで [User Preset1] または [Color Temp.] の [User1] に パスワードロックが設定されている場合は、[Security] の [Password Lock] の設定を [Off] にしてください。
- PVM-Xxx00 シリーズでは、モニターの[Color Temp.] が[D65]、[D93]、[D60]、[DCI]の場合は調整が開 始されません。

[User Preset Setting]の[Ch. Setting]における [Color Temp.]で[User1]から[User10]のいずれか を選択してください。

• PVM-A、LMD-A シリーズでは、調整を開始したときに [ユーザー2]が自動的に選択され、調整結果が保存さ れます。[ユーザー 1]に調整値を入れる場合は、調整 後にモニターで「ユーザー2]と同様に手動設定してく ださい。

# <span id="page-5-2"></span>ネットワーク設定をする

モニターの接続環境に合わせてネットワークアダプター を選択します。

**1** 「Network Adapter」の「Select」をクリックする。

「Network Adapter」画面が表示されます。

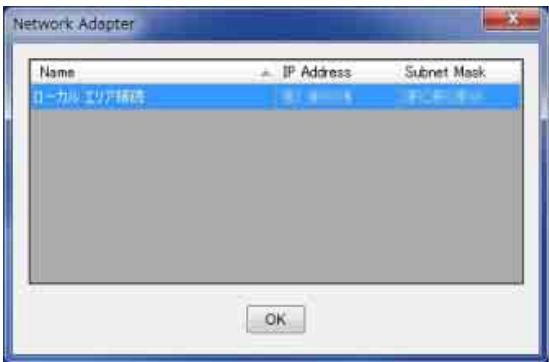

#### ご注意

表示されるネットワークアダプターはご使用の環境 によって異なります。

**2** モニターが接続されているネットワークのネット ワークアダプターを選択する。

選択したネットワークに接続されているモニターの 検知が始まります。

- ここで表示されるのは、コマンドプロンプトで "ipconfig /all" コマンドを入力したとき、IP アドレス とサブネットマスクが表示されるネットワークアダプ ターのみです。使用したいネットワークアダプターが表 示されない場合はネットワークを確認してください。
- 本ソフトウェアでネットワーク設定完了後に選択した ネットワークアダプターの IP アドレスなどの設定を変 更した場合、再度ネットワークアダプターの選択をして ください。

# <span id="page-6-0"></span>モニターを選択する

# モニターリストから選択する (推奨)

ネットワークアダプターの設定を行うと、選択したネッ トワークに接続されているモニターの検知を自動的に開 始し、「Monitor List」の「Select」が有効になります。

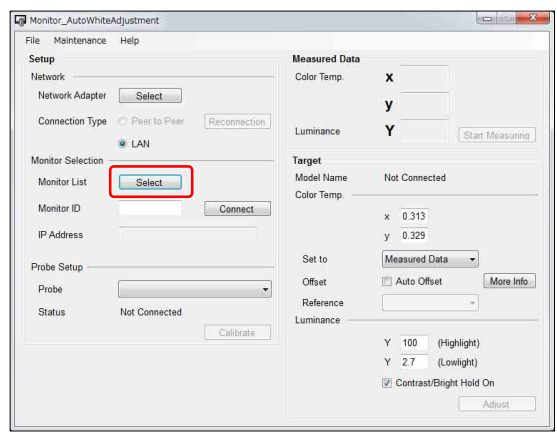

**1** 「Select」をクリックする。

「Monitor List」画面が表示され、検知されたモニ ターがモニター ID 番号順で表示されます。

モニター検知前

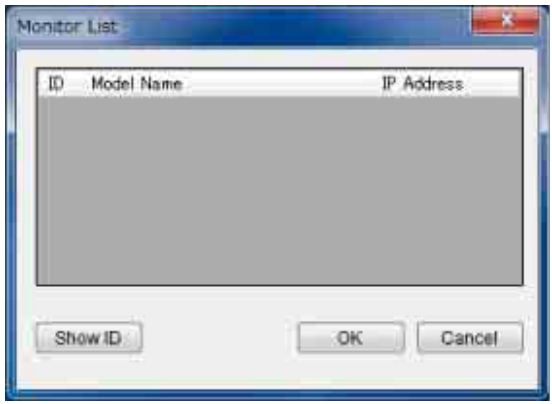

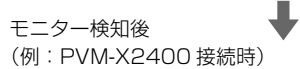

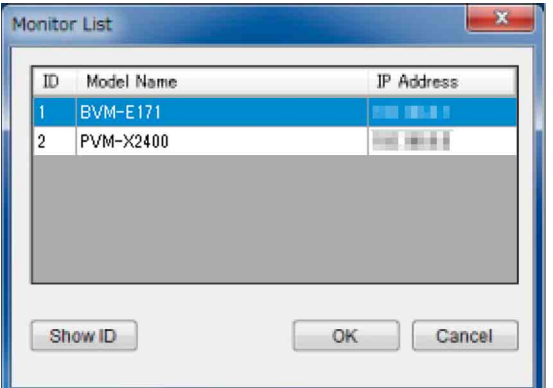

「Monitor List」画面の表示中に新しいモニターを検 知した場合には、検知した順に追記して表示されま す。

**2** リストから調整したいモニターを選択し、「OK」を クリックする。

選択したモニターとの接続が開始されます。 「Monitor List」画面の「Show ID」をクリックする と、選択したネットワークに接続されているモニ ターの画面上に、設定されているモニター ID が表示 されます。

#### ご注意

• 本操作では、モニター本体が以下の設定になっている必 要があります。 BVM-E/F シリーズ

本体側面の NETWORK スイッチが LAN 側になってい ること

#### BVM-X300、BVM-HX310、PVM-X550

メニューで [Serial Remote] が以下の設定になってい ること

Connection:LAN

#### BVM-HX3110、PVM-Xxx00 シリーズ

メニューで「Remote]の [Monitor Network] が以下の 設定になっていること

Connection:LAN

#### PVM、LMD シリーズ

メニューで [リモート]が以下の設定になっていること シリアルリモート:イーサーネット コネクション:LAN

#### PVM-A、LMD-A シリーズ

メニューで「リモート]が以下の設定になっていること シリアルリモート:オン

コネクション:LAN

• 一定時間存在を確認できないモニターは、「Monitor List」画面のリストから削除されます。この削除が発生 した場合は、モニターリストはモニター ID 番号順に並 び替えられます。

#### モニター ID から選択する

ネットワークアダプターの設定が完了している状態で、 「Network」の「Connection Type」で「LAN」を選択し ている場合は、モニター ID を指定してモニターに接続す ることができます。

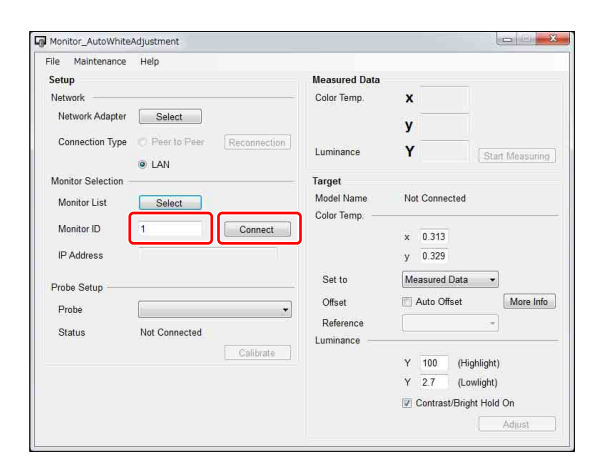

**1** 「Monitor ID」に有効な値 (1 ~ 99) を入力する。

「Connect」が有効になります。

**2** 「Connect」をクリックする。

設定したモニター ID を持つモニターを検索します。 検索中は「Searching for monitor. Please wait.」の メッセージが表示されます。 設定したモニター ID を持つモニターが検知される と、接続が開始されます。

#### ご注意

同一ネットワーク上にあるモニターには異なるモニター ID を設定してください。

#### Peer to Peer 接続を選択する

モニターとコンピューターが Peer to Peer 接続されてい て、選択したネットワークアダプターが以下の条件を満 たす場合、Peer to Peer 接続を選択できます。

- 同一ネットワーク上に接続されているモニターは 1 台だ けであること
- IP アドレスが「192.168.0.X」(X は 2 ~ 254)
- サブネットマスクが「255.255.255.0」

#### ご注意

- BKM-16RまたはBKM-17Rを同時に接続している場合に は、それらの IP アドレス(デフォルトでは 「192.168.0.100」)は使用できません。
- 本操作では、モニター本体が以下の設定になっている必 要があります。

#### BVM-E/F シリーズ

本体側面の NETWORK スイッチが PEER TO PEER 側 になっていること

#### BVM-X300、BVM-HX310、PVM-X550

メニューで「Serial Remote」が以下の設定になってい ること

Connection: Peer to Peer

#### BVM-HX3110、PVM-Xxx00 シリーズ

メニューで [Remote] の [Monitor Network] が以下の 設定になっていること

Connection: Peer to Peer

#### PVM、LMD シリーズ

メニューで [リモート] が以下の設定になっていること シリアルリモート:イーサーネット

#### コネクション:PEER TO PEER PVM-A、LMD-A シリーズ

メニューで「リモート]が以下の設定になっていること シリアルリモート:オン コネクション:Peer to Peer

「Connection Type」で「Peer to Peer」を選択すると、 Peer to Peer 接続が開始されます。

#### ご注意

LAN 接続がうまくいかない場合は Peer to Peer 接続をお 試しください。Peer to Peer 接続が失敗し、再度選択を試 みる場合には「Reconnection」をクリックしてください。

# モニターとの接続を確認する

モニターとの接続が確立すると、接続画面が表示されま す。「OK」をクリックしてください。

#### 接続画面の表示文言

- LAN 接続の場合(「Monitor ID」が X の場合) Connected to Monitor ID:X
- Peer to Peer 接続の場合 Connected to Monitor: Peer to Peer

以上で、モニターの選択は完了です。

#### 各種設定による画面の違いについて

接続方法および接続モニターの種類と設定状態によって、 画面の表示が異なります。

#### BVM-E/F シリーズのモニターと接続している場合 画面例

接続方法:LAN

モニターの設定:XYZ 信号入力設定、Picture Preset: Preset(D-Cine)もしくは Preset(DCI)

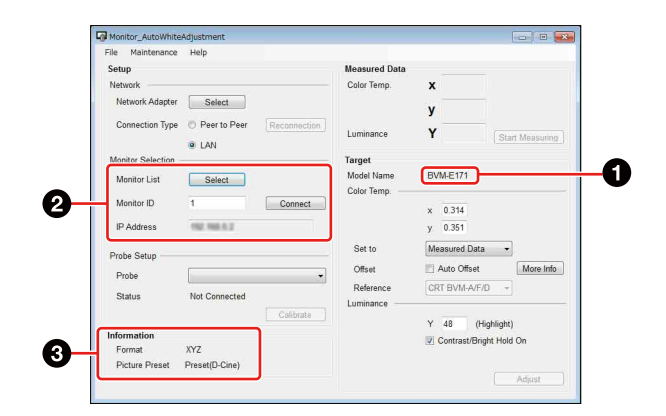

- **■** Model Name:接続したモニターのモデル名が表示さ れます。
- 2 Monitor Selection: Peer to Peer 接続のときは、この 部分は非表示になります。
- Information:「Format」は、入力信号が XYZ 信号の ときに表示されます。

「Picture Preset」は、モニターの[Picture Preset] が[Preset(D-Cine)]もしくは[Preset(DCI)]の ときに表示されます。

#### BVM-X300、BVM-HX310、PVM-X550 のモニター と接続している場合

#### 画面例

接続方法:LAN

モニターの設定:Color Temp.: User1、User Preset: User Preset1

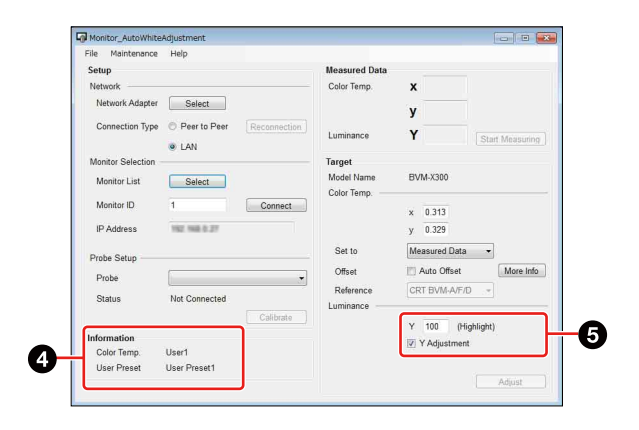

- 4 Information: 「Color Temp.」には、接続したモニ ターの[Color Temp.]の設定が表示されます。 「User Preset」には、接続したモニターの[User Preset]の設定が表示されます。
- **6** 輝度設定の表示がBVM-E/F シリーズの場合と異なり ます。

## BVM-HX3110、PVM-Xxx00 シリーズのモニターと接 続している場合

#### 画面例 接続方法:LAN

モニターの設定:Color Temp.: User1、Ch. No: Ch.22

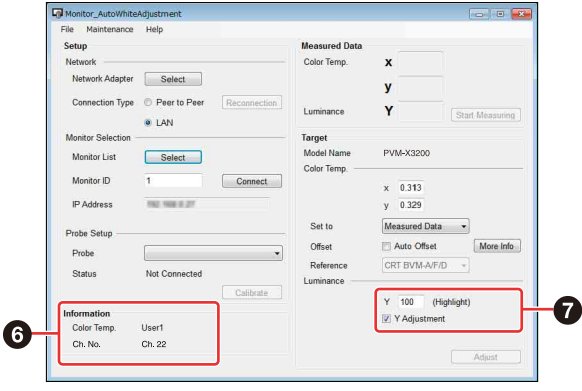

- **6 Information: 「Color Temp.」には、接続したモニ** ターの[Color Temp.]の設定が表示されます。 「Ch. No.」には、接続したモニターの[User Preset Setting] の [Ch. Setting] における [Ch. No.] の設定 が表示されます。
- 輝度設定の表示がBVM-E/F シリーズの場合と異なり ます。

#### PVM、LMD シリーズのモニターと接続している場合 画面例

接続方法:LAN

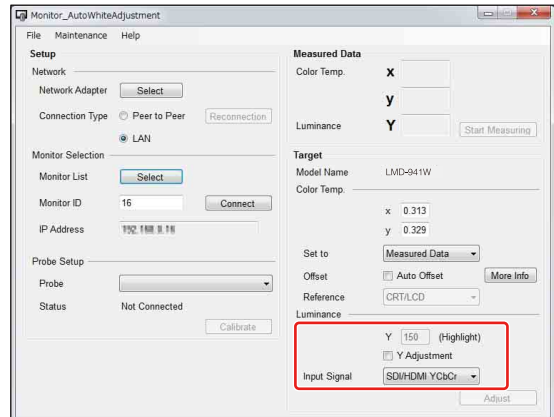

輝度設定の表示が BVM-E/F シリーズの場合と異なりま す。「 Input Signal 」より入力している信号を正しく選択し てください。

# PVM-A、LMD-A シリーズのモニターと接続している場 合

#### 画面例

接続方法:LAN

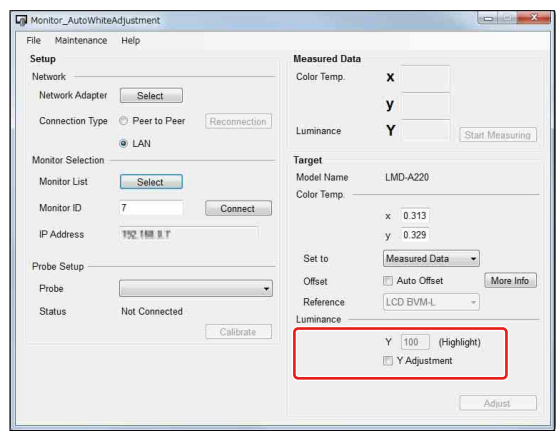

輝度設定の表示が PVM、LMD シリーズの場合と異なり ます。

# <span id="page-9-0"></span>プローブ設定をする

プローブを使用して色温度調整または色温度計測をする には、プローブの選択と、必要に応じてプローブのキャ リブレーションを行う必要があります。 使用可能なプローブについては[、3 ページ](#page-2-4)をご覧くださ い。

# プローブの選択

「Probe | の右の マ ネクリックすると、選択可能なプロー ブがリスト表示されます。

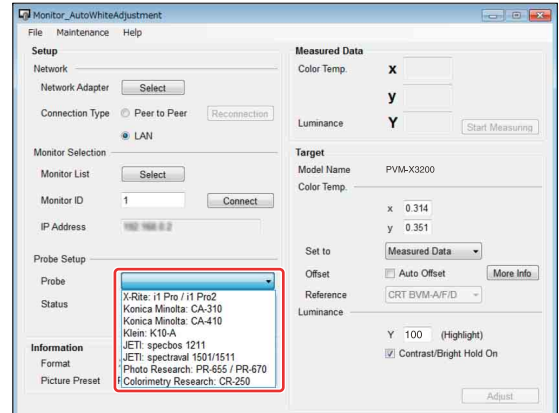

リストから使用するプローブを選択してください。

- 本ソフトウェアを終了するまではプローブや通信ケーブ ルを抜かないでください。
- 同時に 2 つのプローブは接続しないでください。
- 同期モードを搭載するプローブで有機 EL モニターを測 定・調整する際は、プローブの説明書に従って同期モー ドを正しく設定してください。
- CA-310、CA-410 のいずれかを選択する場合は、あらか じめコンピューターとプローブを USB で接続しておく 必要があります。未接続の状態で CA-310、CA-410 のい ずれかを選択すると、「CA-310 not found./CA-410 not found.」のエラーメッセージが表示されます。
- K10-A を選択した場合は、プローブが接続されていると 想定される COM ポートが表示されたウィンドウが表示 されます。必要に応じて COM ポートを再選択してくだ さい。
- CA-310、CA-410 が未接続でエラーとなった場合、また は K10-A の COM ポート選択画面で COM ポートが選 択されなかった場合には、起動時の状態(選択プローブ なし)に戻ります。

# プローブのキャリブレーション

選択したプローブが i1Pro、i1Pro2、CA-310、CA-410 の いずれかの場合、プローブを使用するためにはキャリブ レーションを行う必要があります。 プローブを選択してコンピューターがプローブの接続を 認識すると、「Calibrate」が有効になります。

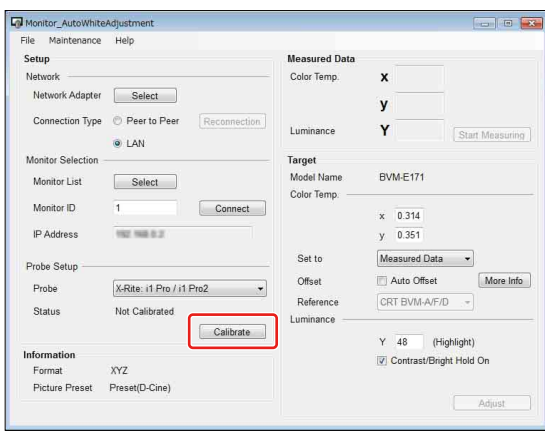

**1** 「Calibrate」をクリックする。

キャリブレーションの準備が必要な場合、準備を促 すメッセージが表示されます。 表示されているメッセージに従ってキャリブレー ションの準備をしてください。

キャリブレーションが成功すると、「Status」が 「Calibrated」になり、色温度計測が可能になります。 また、ネットワーク設定が完了している場合には 「Adjust」が有効になり、色温度調整が可能になります。

# <span id="page-10-0"></span>色温度を測定する

本ソフトウェアを使用して色温度を計測することができ ます。

計測を始める前にプローブの設定(10ページ)を行って ください。プローブの設定が完了すると色温度の計測が 可能(「Start Measuring」が有効)になります。

## 色温度と輝度の測定

「Start Measuring」をクリックすると色温度計測が開始さ れます。

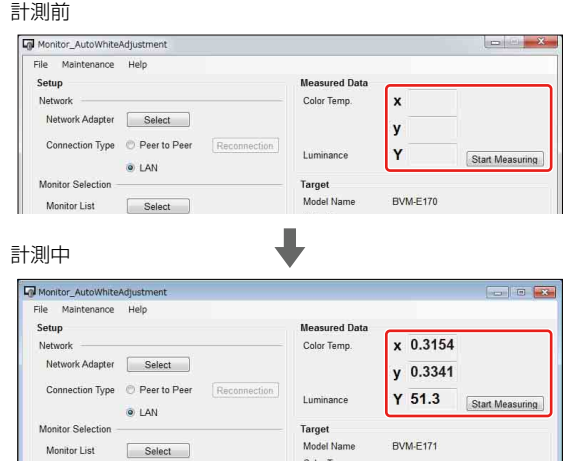

計測中は選択しているプローブからデータを取得するた びに計測値を更新します。そのため、色温度計測の計測 間隔は選択しているプローブの性能に依存します。また、 色温度計測中は「Start Measuring」が「Stop Measuring」 と表示されます。この状態で「Stop Measuring」をクリッ クすると色温度計測を停止します。 また、色温度計測中はプローブの変更およびキャリブ レーションを行うことはできません。

# <span id="page-10-1"></span>ターゲット値のコピー

色温度計測の計測を行い、計測値を表示するテキスト ボックスに値が入っている場合、計測値をターゲット値 として設定できます。

「Set to」で「Measured Data」を選択すると、計測値が ターゲット値に設定されます。また、再設定する場合に は「Set to」で「Measured Data」を再選択してください。

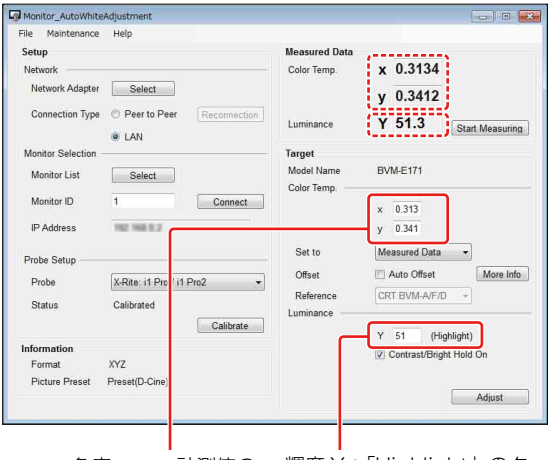

色度 xy:計測値の 輝度 Y:「Highlight」のター 小数点第 4 位を四捨 ゲット値に計測値の小数点第 1 五入した値がコピー 位を四捨五入した値がコピーさ されます。 れます。\*1

\* <sup>1</sup> 接続しているモニターが BVM-X、BVM-HX、PVM、PVM-A、PVM-X、PVM-Xxx00、LMD、LMD-A シリーズの場合は、「Y Adjustment」 にチェックが入っているときに輝度「Y」のターゲット値に計測値の少 数点第 1 位を四捨五入した値がコピーされます。

# <span id="page-11-0"></span>モニターの色温度を自動調整する

本ソフトウェアで色温度および輝度の調整が可能です。

#### ご注意

- ファンクションボタンの機能をすべて無効にして調整を 始めてください。
- PVM、LMD シリーズのモニターの色温度を調整するに は、モニターに映像信号を入力している必要がありま す。
- PVM-X シリーズの場合、調整前にモニターのパネル キャリブレーションを実行することを推奨します。
- 調整精度は、プローブの性能や周囲の明るさに依存しま す。調整後は、目視による黒レベルと白レベルをご確認 の上、必要に応じてブライトネス/コントラストをマ ニュアル調整してください。

## <span id="page-11-2"></span>自動調整の目標となる色温度と輝度の値を 設定する

色温度のターゲット値を設定します。

#### ターゲット値の設定方法

ターゲット値の設定方法は 3 種類あります。

- デフォルトのターゲット値を使用 「Set to」で表示されている項目から設定したいター ゲットを選択すると、デフォルトの値がコピーされター ゲットとして設定されます。
- 計測した色温度を使用

色温度の測定を行っている場合は計測した色温度をター ゲットとして設定できます。計測値をターゲット値とし て設定する方法は[、「ターゲット値のコピー」 \(11 ペー](#page-10-1) [ジ\)](#page-10-1)を参照してください。

• 直接入力 テキストボックスに数値を入力して設定します。

#### ご注意

接続したモニターが BVM-E/F シリーズの場合、

「Contrast/Bright Hold On」にチェックが入っていると調 整終了後に調整前に設定されていたコントラストとブラ イトネスの値が設定されます。

このとき、調整時に使用しているコントラストとブライ トネスの値と異なるため調整終了時に色温度と輝度の計 測をした場合、ターゲット値とズレが生じる場合があり ます。

#### <span id="page-11-1"></span>設定可能なターゲット値の範囲

接続しているモニターと設定状態によって設定できる ターゲット値の範囲が異なります。

BVM-E/F シリーズの場合

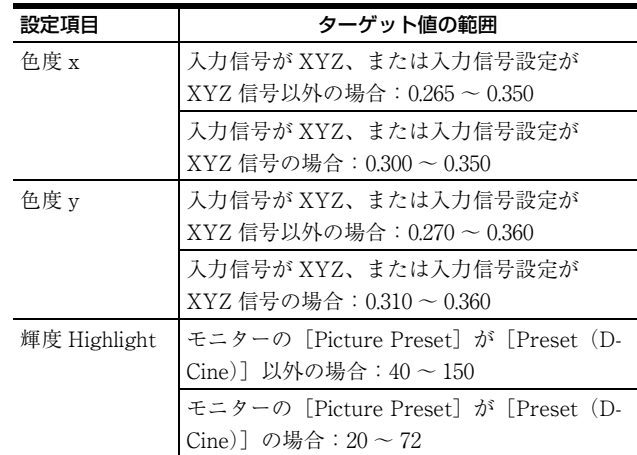

#### BVM-X/HX、PVM-X、PVM-Xxx00 シリーズの場合

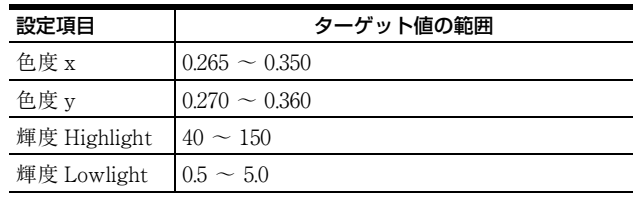

#### PVM、PVM-A、LMD、LMD-A シリーズの場合

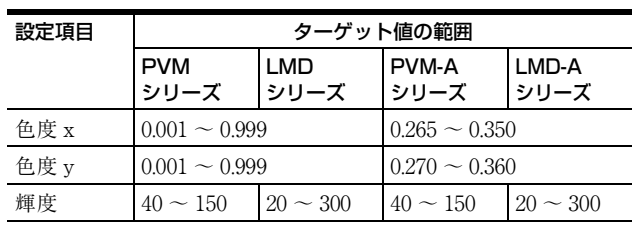

#### ご注意

- BVM-X/HX、PVM-X、PVM-Xxx00 シリーズでは、 [User1]から[User5](PVM-Xxx00 シリーズは [User1] から [User10]、BVM-HX3110 は色温度のすべて の選択肢)のうち、モニターで設定した [Color Temp.] の Gain/Bias 調整値と、コントラスト調整値とブライト ネス調整値が調整されます。
- BVM-X/HX、PVM、PVM-A、PVM-X、PVM-Xxx00、 LMD、LMD-A シリーズの場合、「Y Adjustment」は以 下の動作になります。
	- -「Y Adjustment」にチェックを入れた場合 色温度と輝度を調整します。 色温度・輝度を、指定されたターゲット値に調整し ます。
	- -「Y Adjustment」にチェックを入れない場合 色温度のみ調整します。 色温度は、指定されたターゲット値に調整します。 輝度は、調整前の輝度を保持します。
- PVM、LMD シリーズで輝度調整を行う場合は、「Y Adjustment」にチェックを入れる必要があります。ま た、モニターで[サブコントロール]の[コントラス ト]と「ブライト]を初期値「0]に戻してください。
- PVM-A シリーズでは、[色温度]の [ユーザー 2]のゲ イン・バイアス調整値と、コントラスト・ブライトネス 調整値が調整されます。
- LMD-A シリーズでは、「色温度]の「ユーザー 2]の [ゲイン / バイアス調整]の値と、コントラスト・ブラ イトネス調整値、バックライト調整値が調整されます。

#### オフセット値の設定

ターゲット値にオフセット値(表示デバイス間の違いを 補正する値)を設定することができます。オフセット値 の詳細について[は「異なる表示デバイス間で色合わせを](#page-13-0) [行う際のご注意」 \(14](#page-13-0) ページ)を参照してください。 「Set to」で「Measured Data」以外の「D65」などのプリ セットを選んだ場合、調整する機種に応じて最適な設定 が自動選択されます。その際のオフセット値はあらかじ め目安となる値が設定されていますが、これを変更する こともできます。一度変更した値は自動保存されます。 また、変更したオフセット値はメニューバーの 「Maintenance」から初期値に戻すことも可能です。

#### オフセットを設定しない場合

ターゲット値の表示は、次のようになります。

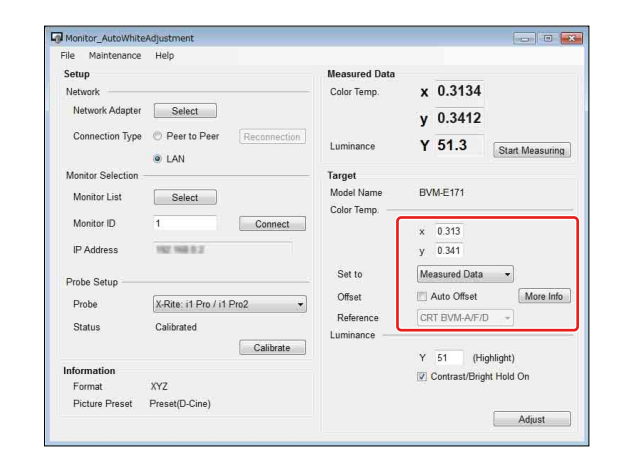

色温度のターゲット値はテキストボックスに入力されて いる値になります。

#### オフセットを設定した場合

「Auto Offset」にチェックを入れるとオフセット値を設定 するために必要な表示になります。

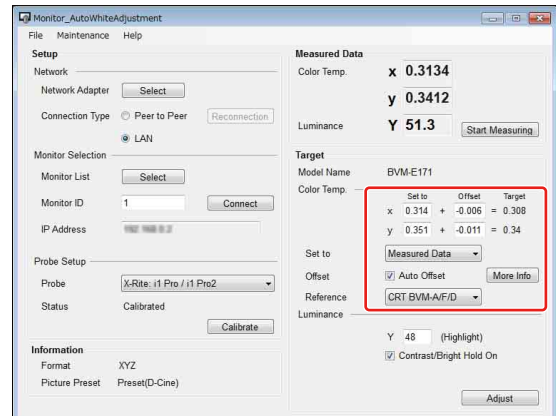

オフセット値を変更したい場合には図の赤枠内の 「Offset」の下側のテキストボックスに入力します。「Set to」と「Offset」の計算結果が「Target」の下に表示さ れ、この値が調整ターゲット値になります。「Set to」の ドロップダウンリストで「Measured Data」が選択されて いる場合には、「Reference」を選択できるようになりま す。「Reference」で基準としたいデバイスを選択すること で、そのデバイスとの色合わせに適したオフセット値が 自動設定されます。

#### オフセット値を与えた場合の自動調整ターゲット値の制 限について

オフセット値を与えた場合でも調整ターゲット値の制限 を行います。ただし、制限を行う値の対象は「Target」 の下に表示されている値になります。(オフセット値を与 えていない場合には「Set to」のテキストボックスに入力 されている値になります。)

## プローブを設置する

調整や計測対象のモニターに対してプローブを設置して ください。

#### 自動調整を開始する

「Adjust」を押すと、調整が開始されます。 「Adjust」を押した後、ターゲット値が設定可能な範囲内 であるかの確認が行われます。ターゲット値が範囲外の 場合は警告が表示されます。表示された警告にしたがっ てターゲット値の修正を行なってください。 調整中には次の画面が表示されます。

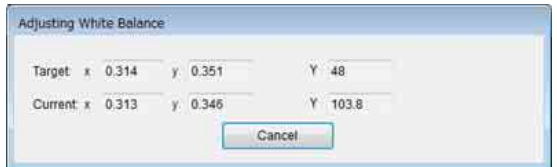

#### ご注意

- プローブの種類とモニターの組み合わせによっては調整 に 10 分程度かかる場合があります。
- 調整が完了するまではキャンセル以外の操作はできませ ん。「Cancel」をクリックすると「Adjusting Cancelled」 画面が表示され、調整がキャンセルされます。

色温度の調整が完了すると「Adjusting done」画面が表示 されます。

本ソフトウェアでは有機 EL モニターと BVM-HX、PVM-Xxx00 シリーズのバイアス調整は行いません。更に精度 を高めるためには、付録の[「バイアス調整について\(有](#page-18-1) [機 EL モニター、BVM-HX、PVM-Xxx00\)」 \(19 ページ\)](#page-18-1) を参照してください。

# <span id="page-13-0"></span>異なる表示デバイス間で色合わせを 行う際のご注意

プローブを用いて CRT や LCD、有機 EL などの異なる表 示デバイスの色を測定し、同じ xy 色度に調整しても目で 見た色が異なることがあります。これはおもに表示デバ イスごとに発光スペクトルが異なるために生じると考え られています。ターゲットとなる xy 色度値にオフセット を加えて調整すれば、異なる表示デバイス間でほぼ同じ 見た目の色にすることが可能です。その目安となるオフ セット値は次のとおりです。

#### BVM(CRT)、LMD(LCD)、LMD-A(LCD)を基準 とする場合

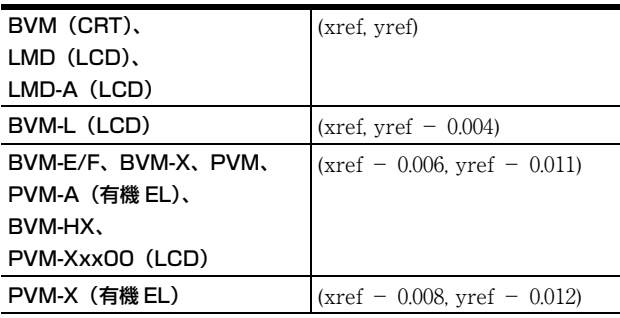

#### BVM-E/F、BVM-X、PVM、PVM-A ( 有機 EL)、 BVM-HX、PVM-Xxx00(LCD)を基準とする場合

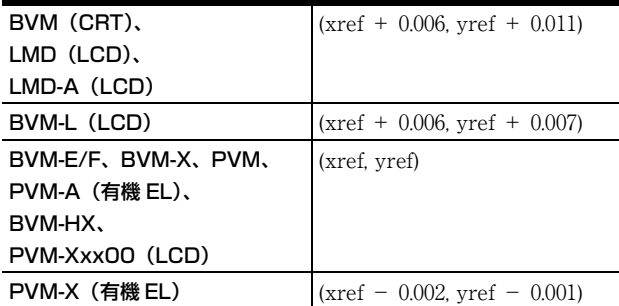

#### PVM-X(有機 EL)を基準とする場合

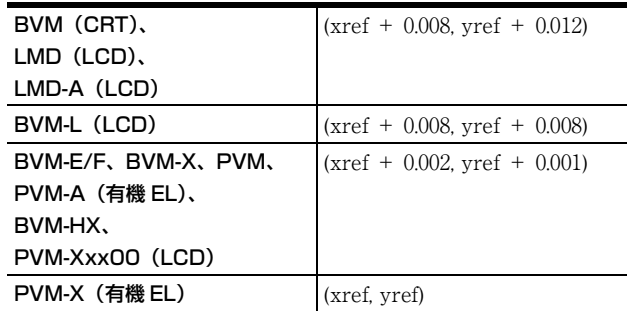

#### ご注意

「Target」の「Set to」で「D-Cine」または「DCI」を選 択している場合は、オフセット値は 0 になります。

# <span id="page-14-1"></span><span id="page-14-0"></span>エラーメッセージ一覧

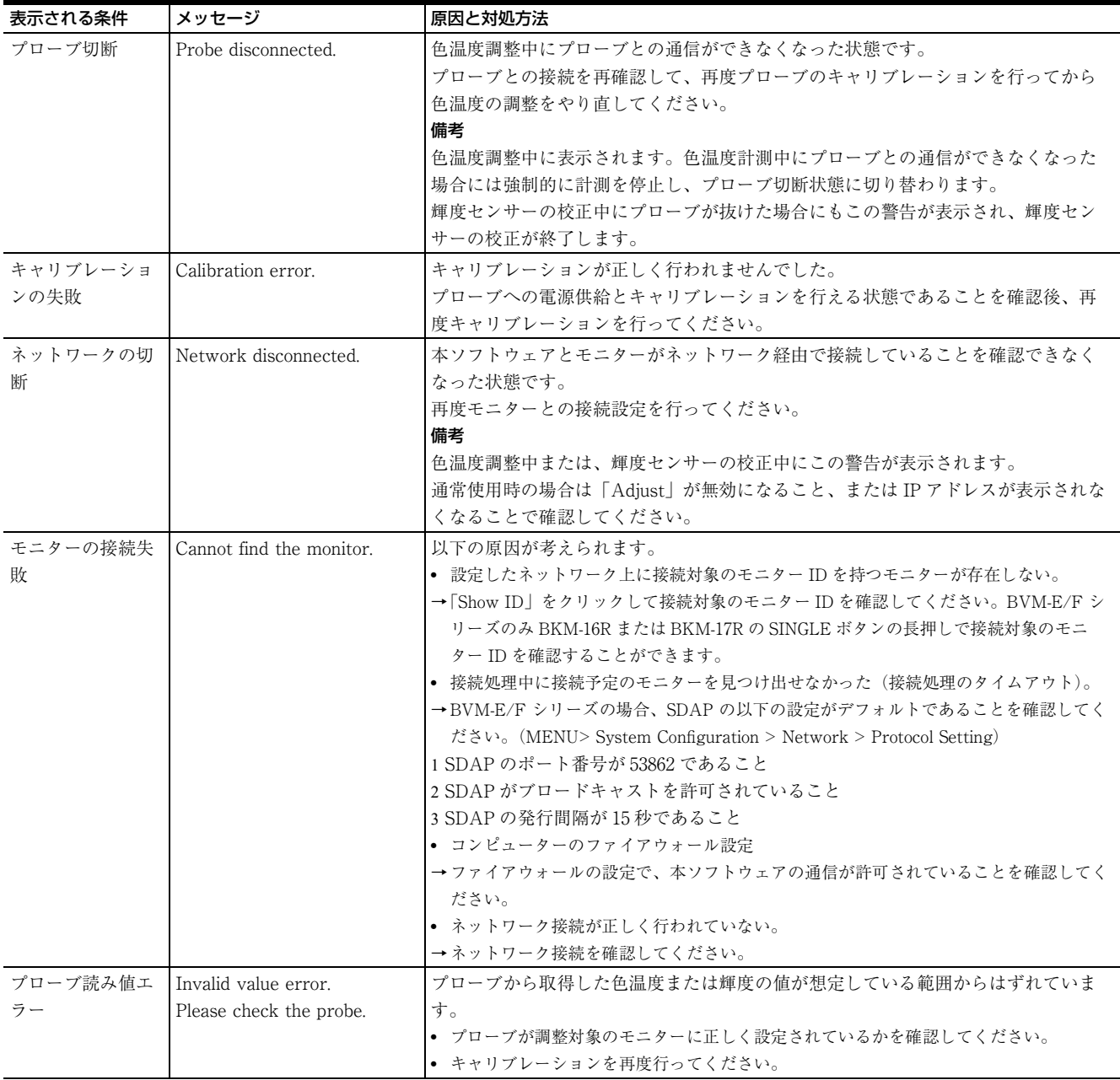

<span id="page-15-0"></span>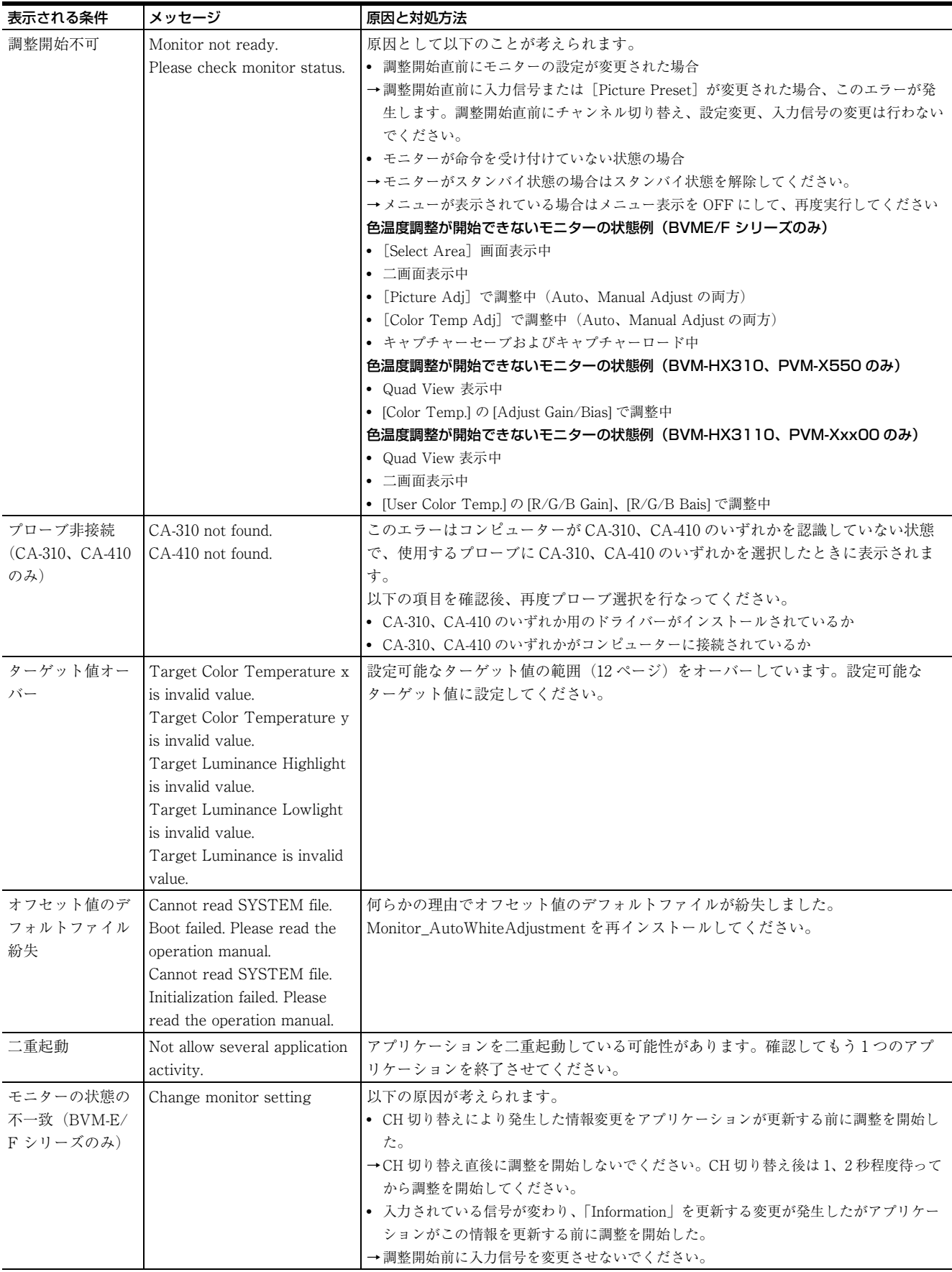

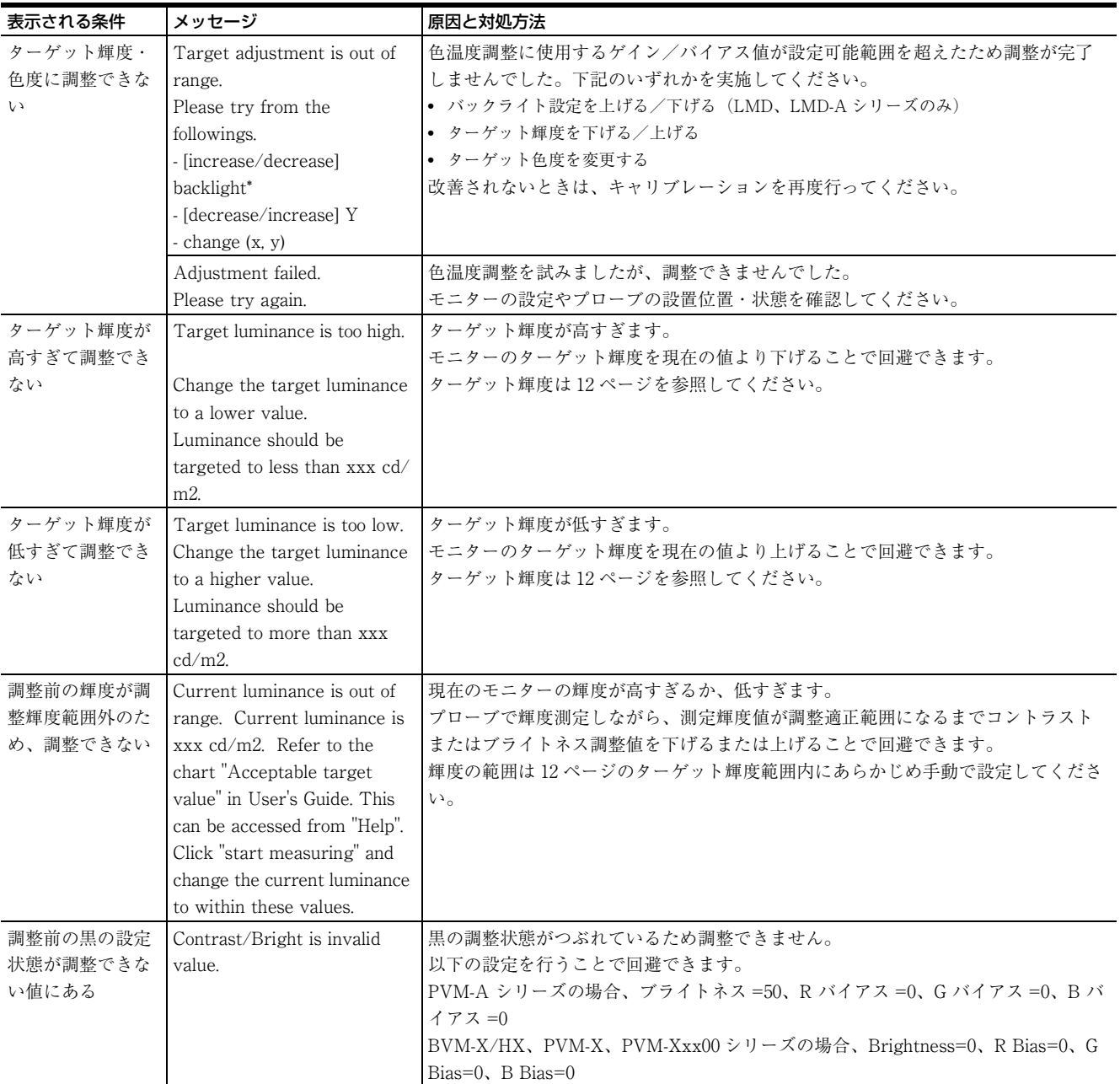

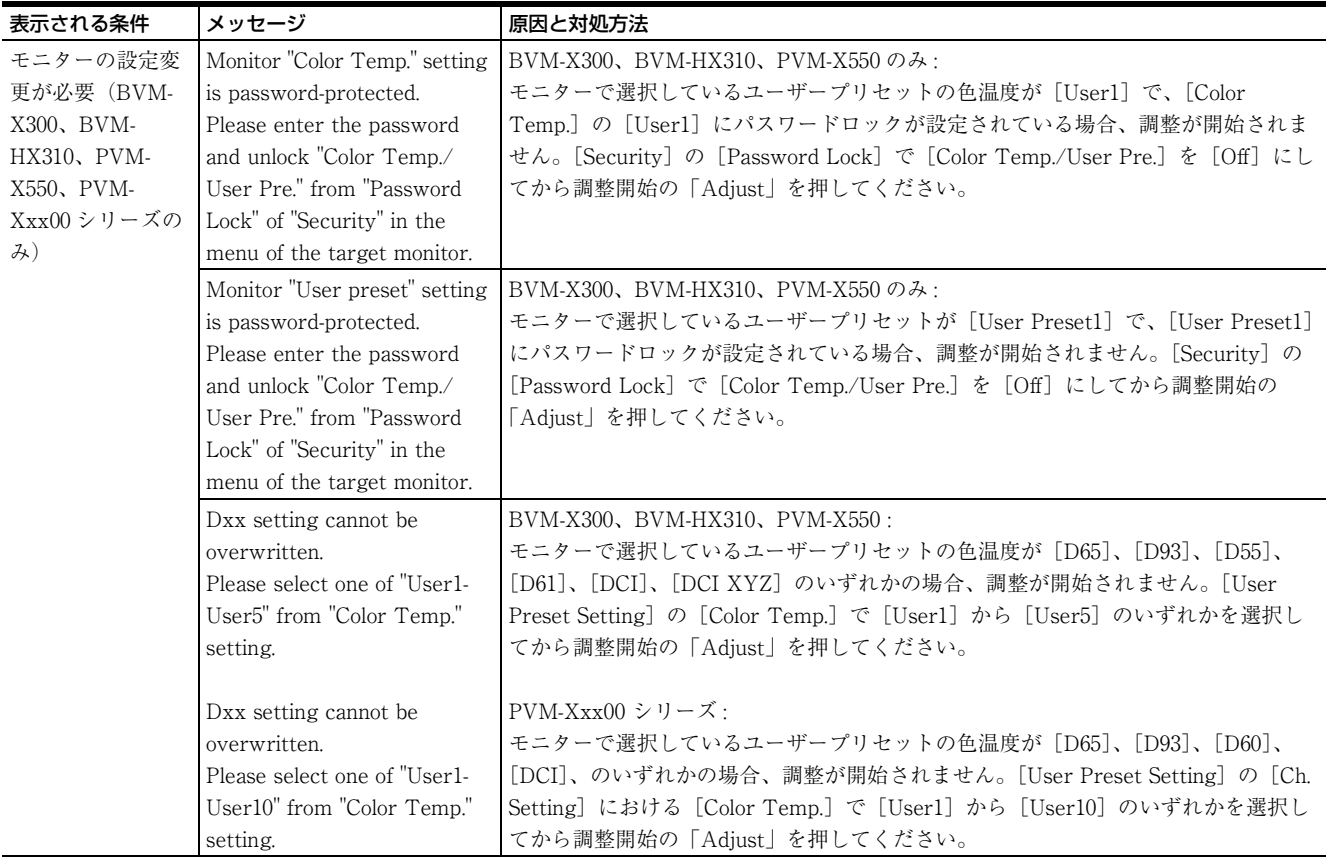

# <span id="page-18-0"></span>トラブルシューティング

## 色温度自動調整が開始できない条件

モニターの状態によって色温度調整を開始することがで きない場合があります。この場合には「調整開始不可」 のエラーメッセージ (16ページ)が表示されます。 BVM-E/F シリーズは BKM-16R または BKM-17R を、 BVM-X/HX、PVM、PVM-A、PVM-X、PVM-Xxx00、 LMD、LMD-A シリーズはコントロールパネルを使用して 色温度調整を開始できる状態に変更してください。

## **Monitor AutoWhiteAdjustment の再イ** ンストール

以下のエラーメッセージが表示された場合、自動で復帰 することはできません。本ソフトウェアを再インストー ルしてください。

- Cannot read SYSTEM file. Boot failed. Please read User's Guide.
- Cannot read SYSTEM file. Initialization failed. Please read User's Guide.

# <span id="page-18-1"></span>バイアス調整について(有機 EL モ ニター、BVM-HX、PVM-Xxx00)

本ソフトウェアでは有機 EL モニターと BVM-HX、PVM-Xxx00 シリーズのバイアス調整は行いません。ソニーの 有機 EL モニターと BVM-HX、PVM-Xxx00 シリーズはゲ イン調整を行えば、暗部に至るまでガンマトラッキング に従って内部のデジタルデータがゲインのホワイトバラ ンスに一致するよう自動で修正されるためです。 更に精度を高めるためバイアス調整を行う場合は、マト リクス校正された以下の推奨カラーアナライザーを使っ てマニュアル調整してください。

#### 推奨カラーアナライザー

• コニカミノルタ製 CA-410 (プローブ: CA-VP427)

• コニカミノルタ製 CA-310(プローブ:CA-PU32、CA-PU35)

調整手順は以下のとおりです。

- **1** 必要に応じてプローブのゼロ校正を行う。
- **2** 外部機器からモニターに黒信号を入力する。
- **3** プローブをモニターの画面センターに設置する。
- **4** カラーアナライザーの輝度表示を見ながら、モニ ターのブライトネスを 0.05cd/ ㎡以下のできるだけ低 い輝度に設定する。
- **5** モニターのバイアス調整値をゲインと同じ色度にな るように設定する。
- **6** 手順4で変更したモニターのブライトネスを元の値に 戻す。
- **7** 色度、輝度が調整前と変わっていないことを確認す る。

- マニュアル調整は暗室で実施することをお勧めします。
- モニターを測定・調整する際は、各カラーアナライザー の取扱説明書に従って測定スピード、同期モード等を正 しく設定してください。同期モードは EXT をお勧めし ます。この場合、上記手順 2 の外部機器の垂直同期信号 をプローブの同期入力端子に入力して測定してくださ い。
- カラーアナライザーの操作方法、マトリクス校正とゼロ 校正の方法は、各カラーアナライザーの取扱説明書をご 覧ください。
- モニターのバイアスは、各モニターの取扱説明書をご覧 のうえ、外部信号で調整する場合の手順で調整してくだ さい。
- 推奨カラーアナライザー以外で調整した場合は、暗部に 色が付いたり、浮いたりする場合があります。
- 推奨カラーアナライザーをマトリクス校正しない場合、 色度点の絶対値が正確に表示されません。推奨カラーア ナライザーは、調整対象のモニターを高精度の分光放射 輝度計の測定値でマトリクス校正して使用してくださ い。

# <span id="page-19-0"></span>BVM-HX310 および BVM-HX3110 と BVM-X300 のカラー マッチングについて

Ver1.02 2023 年 9 月

# 1. はじめに

弊社では 2011 年に有機 EL (以下、OLED) パネルを採用 した業務用モニターを発売した後、CRT とのカラーマッ チングを行う際に、測色器での測定値は同じにも関わら ず、見た目の色が異なるという現象を確認しました。 当時、いろいろな学術論文の調査、外部プローブメー カーとの実証実験などを経て、物体の輝度色を数値化す るときに使用される等色関数に、Judd 等色関数を使った 場合に CRT と OLED のカラーマッチングが比較的良好に なることを確認し、これまで、OLED 搭載機種において は、Judd 等色関数を用いて CRT にカラーマッチングさ せるために計算されたオフセット値を、白色色温度に採 用してきました(弊社発行の WhitePaper「OLED と CRT のカラーマッチングについて」参照)。 一方、2019 年には、新型の LCD を搭載した 4K HDR 対応 マスターモニター BVM-HX310 を発売しました。OLED では達成できなかった全面 1000cd/ ㎡ \*1 を実現するとと もに、12G インターフェース対応や Quadview ディスプレ イ(四分割画面表示)、User-LUT など新機能にも対応し、 2015 年発売の OLED 搭載 4K HDR 対応マスターモニター BVM-X300 の後継と位置付ける機種にあたります。 そして、2023 年には、4K HDR 対応マスターモニター BVM-HX3110 を発売します。4000cd/ ㎡ \*1 までの高い ピーク輝度や高速動画応答機能を有し、SMPTE ST 2110 信号用の標準 IP インターフェースにもソニーの業務用モ ニターとして初対応、また WF/VS、HDR/SDR 変換や User-LUT 信号出力等の機能拡張を行い、4K マスターモ ニターの最上位機種と位置付けています。 このモデルにおいても BVM-HX310 と、同じ色域・同じ スペクトルを実現し、モニターシリーズ間でのシームレ スな連携を可能にしています。

< 4K HDR 対応マスターモニターの発売履歴>

- 2015年: BVM-X300 OLED パネル  $(E - 21000 \text{cd/m}^{*1})$
- 2019 年:BVM-HX310 新型 LCD パネル  $(\text{\textsterling} \text{éi } 1000 \text{cd/m}^*$ <sup>\*1</sup>, QV display, LUT)
- 2023 年:BVM-HX3110 新型 LCD パネル (ピーク 4000cd/ ㎡ \*1、IP、機能拡張)
- \* <sup>1</sup> 輝度は、D65(x, y = 0.3127, 0.329)時の標準値であり、保証値ではあり ません。

本項では、BVM-HX310 および新機種 BVM-HX3110 と BVM-X300 のカラーマッチングについて記述します。

# 2. BVM-HX310 での、Judd 等色関数に よるオフセット値

BVM-HX310 には、新開発の液晶パネル(LCD)を搭載し ました。高色域を達成するための高演色 LED を使用し、 そのスペクトルは OLED とも異なる形状となっています (図 1 参照)。

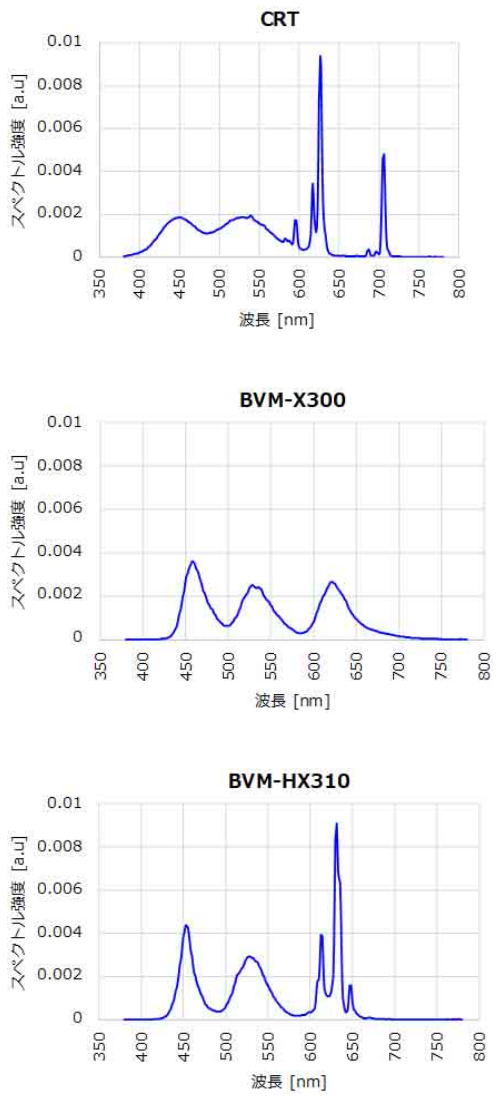

図 1 各モデルの発光スペクトル

従来 BVM-X300 が CRT の白色をターゲットにしてきた 背景から、BVM-HX310 でも同様に Judd 等色関数から算 出されたオフセット値を適用してみたところ、BVM-X300 とは全く色が合わない結果となることがわかりました。 また、最近報告されている CIE-170 等色関数を使ったカ ラーマッチングも試みましたが結果は同じでした。つま り、BVM-HX310 では、従来の Judd 等色関数や CIE-170 等色関数を使ったオフセット値によるカラーマッチング が通用しないということになります。

カラーマッチングが合わない要因としては、弊社発行の WhitePaper「OLED と CRT のカラーマッチングについ

て」にも記載しましたが、各個人の目の特性バラつきが 大きく、単一の等色関数を人の目の分光感度の代表値と することは難しいことに起因するものと考えられます。

# 3 .BVM-HX310 と BVM-X300 でのカ ラーマッチングにおける推奨オフセット値

BVM-HX310 の出荷時のオフセット値は、現在 BVM-X300 のオフセット値と同じ値に設定しています。白色点 のターゲットは、これまで出荷してきた CRT、OLED 機 種とのカラーマッチングを考慮したオフセット値として います。

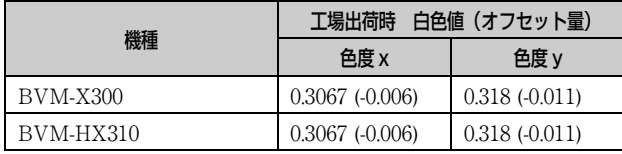

このオフセット値は、弊社内にて BVM-X300 とのカラー マッチング評価から決定した値です。当時の評価では、 各個人によってオフセット値にばらつきがあったため、 オフセット値を BVM-X300 と同じ値に設定することが測 定時の参加者にとって平均的に BVM-X300 とのカラー マッチングが出来ており、また、BVM-X300 とオフセッ ト数値が同じであることもカラーマッチングのスタート ポイントとしてはわかりやすいと判断して決定した値で す。

しかしながら、出荷数量が増え、ユーザーからのフィー ドバック結果を勘案すると、上記オフセット値では、 BVM-HX310 のほうがやや赤いという声が多いことがわか りました。

そこで、再度、弊社内で以下、BVM-X300 とのカラー マッチング評価を行いました。

<評価方法>

- 評価者:設計関係者 13 名
- 方法:BVM-X300 は工場出荷状態の色温度に調整し、 様々なコンテンツをみながら BVM-HX310 の色温度を 変えて、各自が最も色が合っている色温度設定を探る
- 環境:暗室(100lux 程度)視聴距離 1.5m
- コンテンツ:人物、中間色、空、芝生などを含む、18 シーンで確認

<結果>

- 個人のばらつき幅は、xy ともに ±0.005 程度
- 出荷設定のターゲット色温度は、ばらつきの中心にはな く、多くのユーザにとって適切な設定ではない可能性が 高い(図 2 参照)

• 平均値は、(0.307, 0.320)

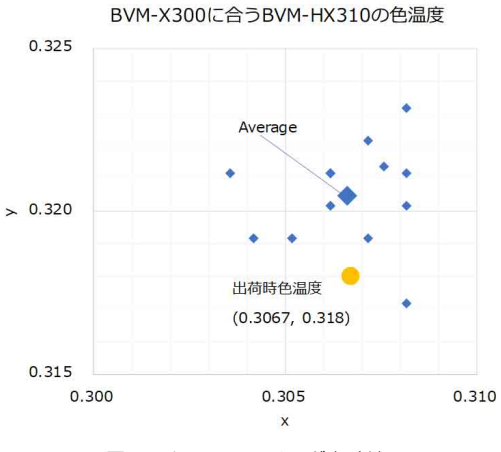

図 2 カラーマッチング実験結果

以上より、下記 2 機種のカラーマッチング時の、スター トポイントのより良いオフセット値として、以下の値を 提案します。

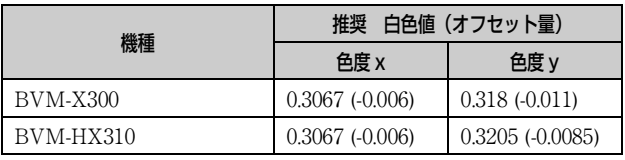

このオフセット値は、SDR・HDR 設定、また色温度設定 に寄らず適用いただけます。

ただし、各個人の目の特性差があるために、必ずしもこ の推奨値で完全にカラーマッチングできるわけではあり ませんで、あくまでカラーマッチングを行う際の参考値 としてください。

# 4. BVM-HX3110 と BVM-X300 のカ ラーマッチング

BVM-HX3110 は BVM-HX310 と同じ色域、同じスペクト ルを有しており、社内カラーマッチング比較結果からも、 3 項での BVM-HX310 の結果をそのまま適用いただけま す。

ただし、個々人の目の特性差があり、必ずしもこの推奨 値で完全なカラーマッチングができるわけではない点も 同様で、あくまでカラーマッチングの際の参考値として ください。

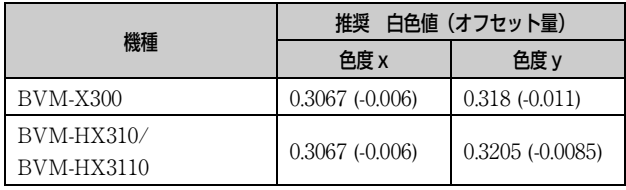

# 5. BVM-HX310/BVM-HX3110 と PVM-X3200/-X2400/-X1800、LMD-A240/-A180 のカラーマッチング

弊社では 2020/9/4 に Grade2 4K HDR 対応ピクチャーモ ニター PVM-X2400, -X1800 を、2021/10/4 には同 PVM-X3200 を発売しました。すでに発売している LMD-A240 同様に、これら製品の特徴は BVM-HX310 と同じ色域を 実現したことです。そして 2023 年発売の BVM-HX3110、 LMD-A180 もこの特徴を継承しました (図 3 参照)。

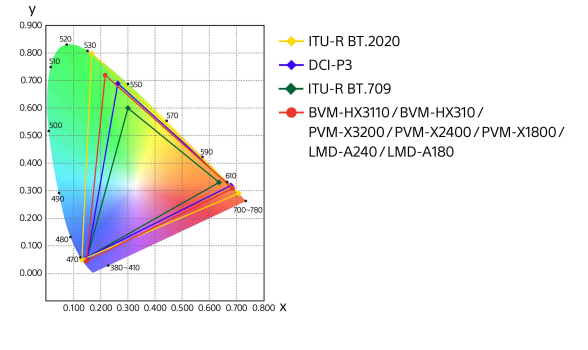

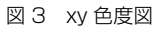

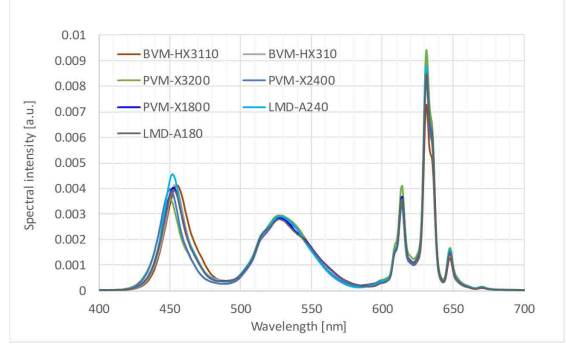

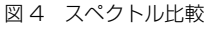

さらに、これら 7 モデルのスペクトルもほぼ同じ形状に 合わせたことで、カラーマッチング時には BVM-HX310/ BVM-HX3110 マスターモニターと同じ白色色度点に調整 することでモニターシリーズ間で容易にカラーマッチン グが実現でき、一貫した色再現でシームレスな連携を可 能にします。

工場出荷時の白色色度点は下記の通りです。いずれかの モデルで白色色度点を変更した場合には、他のモデルも 併せて変更ください。

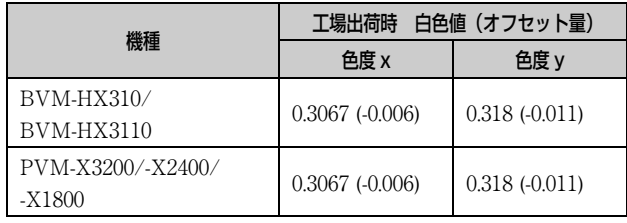

お問い合わせは

ソニー株式会社 〒108-0075 東京都港区港南1-7-1